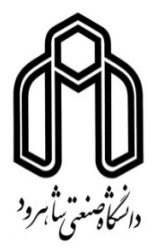

## راهنمای ثبت تقاضای دریافت پستی دانشنامه از طریق پیشخوان خدمت

1- مراجعه به سامانه جامع آموزشی دانشگاه صنعتی شاهرود به تارنمای: https://golestan.shahroodut.ac.ir

۲- با نام کاربری و کلمه عبور خود وارد سامانه شوید. (لطفاً از مرورگر اینترنت اکسپلورر استفاده فرمائید)

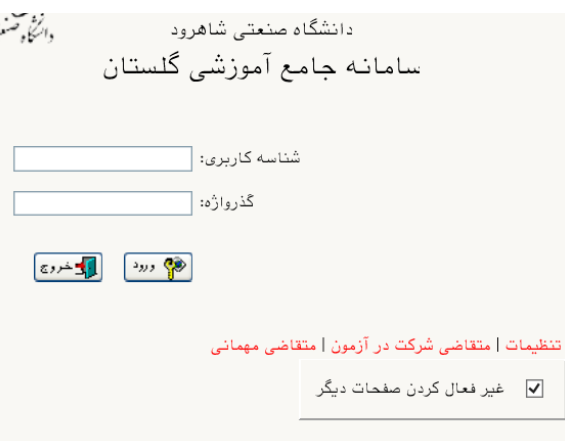

تذكر:

در صورت نیاز به دریافت نام کاربری و کلمه عبور با دفتر آموزش دانشکده تماس حاصل فرمایند. (تلفن: ۰۲۳-۳۲۳۹۲۲۰۴-۴۳  $(55 - 25)$ 

۳- وارد منوی پیشخوان خدمت شوید و گزینه "ارسال مدرک تحصیلی" را انتخاب نمایید.

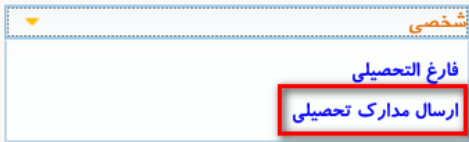

x پیشخوان خدمت

برای ثبت تقاضای دریافت دانشنامه از طریق پیشخوان خدمت نکات ذیل میبایست رعایت گردد:

– متقاضى مىبايست فارغ التحصيل باشد (قابل مشاهده در پردازش ۱۲۳۱۰ – اطلاعات جامع دانشجو).

دانشکده : مهندسی فناوری اطلاعات(IT) و کامپیوتر گروه آموزشی : هوش مصنوعی و رباتیک رشته : مهندسی کامپیوتر-هوش مصنوعی و رباتیکز مقطع و دوره : كارشناسی ارشد ناپیوسته روزانه واحد / مركز : دانشگاه آخرين وضعيت : ف<u>ارغ التحصيل</u>

- متقاضی میبایست با دانشگاه تسویه حساب کامل انجام داده باشد. (قابل مشاهده در گزارش ۵۲۲ - تسویه حسابهای مورد نیاز هر دانشجو)

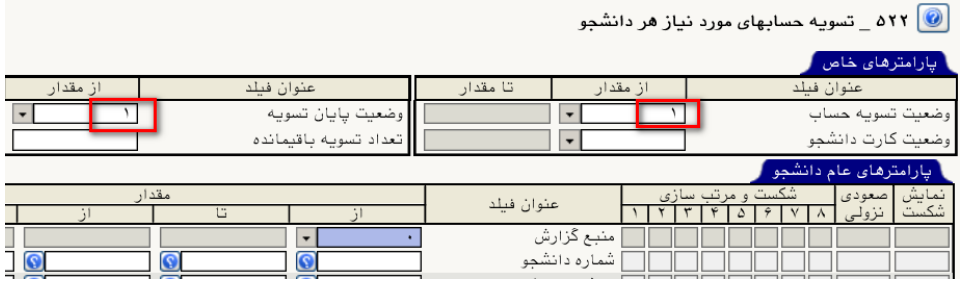

- مراتب فراغت از تحصیل دانشآموختگان بورسیه و متعهد خدمت پس از بررسی و ثبت وضعیت فراغت از تحصیل در سامانه آموزشی دانشگاه ،به ارگان بورس دهنده به صورت رسمی اعلام خواهد شد ثبت درخواست تا زمان اتمام مدت تعهد و ارائه مجوز لازم از ارگان مربوط، در سامانه امکان پذیر نیست.

۴- درخواست جدید را انتخاب نمایید.

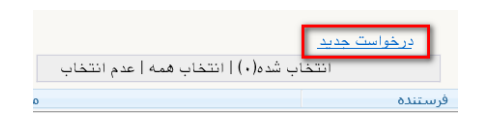

۵- نوع دريافت را " دريافت مدرک از طريق پست " انتخاب نماييد.

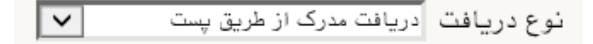

تذكر:

۶- نوع مدرک را دانشنامه انتخاب و فرم مورد نظر را کامل و دقیق پر نمایید. دانش آموخته محترم دقت داشته باشیدکه مدرک شما به آدرسی که در این فرم مشخص مینمایید ارسال میگردد، پس از صحت اطلاعات وارد شده اطمينان حاصل فرماييد.

۷- برروی دکمه "ایجاد" کلیک نمایید، رکوردی مانند شکل زیر ایجاد می شود.

﴾ کد ۱۱۸۴۴-۱۰۰ : درخواست شما با موفقیت ثبت شد. لطفا جهت تکمیل، تایید و ارسال درخواست به پیشخوان خدمت مراجعه نمایید.

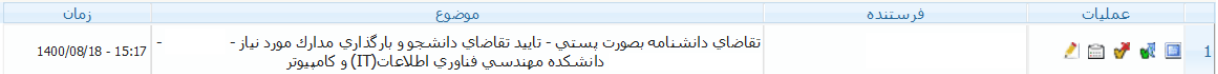

**مشخصات آیکونها** به ترتیب از سمت راست:

ا"ارسال مدرک" مدارک مورد نیاز را از این طریق بارگذاری نمایید استایید درخواست" برای شروع گردش کار **۱**۰۰۰ اسمبر<br>محمد العدم تاييد و ارسال" ه "مشاهده گردش کار " نشان می دهد که درخواست شما اکنون کجاست .<br>اویرایش درخواست" می توانید درخواست خود را ویرایش نمایید» تذكر:

- پیگیری درخواست صدور مدرک از طریق آیکون گردش کار مسلم در پیشخوان سامانه قابل مشاهده است و به مراجعات حضوری و تلفنی پاسخ داده نخواهد شد. ۸- مدارک مورد نیاز ذیل را از طریق الملله گزینه ۱ " ارسال مدرک " بارگذاری نمایید.

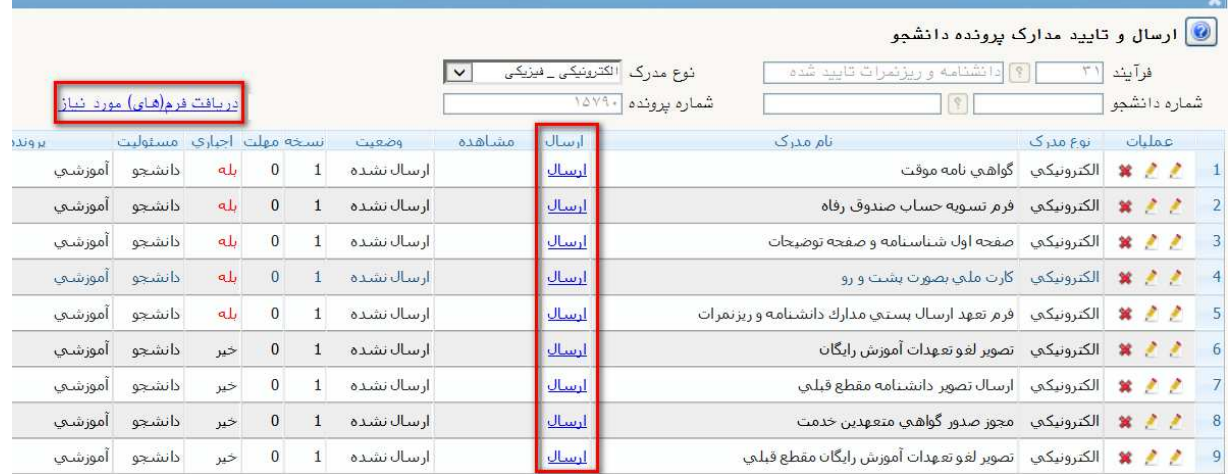

۸–۱– تکمیل " فرم تعهد نامه جهت دریافت مدرک دانشنامه و ریزنمرات از طریق پست" با امضاء و اثر انگشت (و ارسال پستی به دانشگاه توسط متقاضی)

تذكر:

- برای بارگذاری فایل از دکمه ارسال استفاده کنید. (مدارک اجباری حتماً می،بایست ارسال گردند)

- فرم تعهد نامه جهت دریافت مدرک دانشنامه و ریزنمرات از طریق پست از محل<br>- فرم تعهد نامه جهت دریافت مدرک دانشنامه و ریزنمرات از طریق پست از محل بالای صفحه قابل دریافت میباشد.

۸–۲– صفحه اول شناسنامه و توضیحات صرفاً برای کسانی که مشخصات شناسنامهای آنها تغییر نموده است الزامی

می باشد (<mark>و ارسال پستی کپی برابر اصل آن به دانشگاه توسط متقاضی</mark>)

۸-۳- کارت ملی بصورت پشت و رو (و ارسال پستی کپی برابر اصل آن به دانشگاه توسط متقاضی)

۸-۴- یک قطعه عکس "<mark>پرسنلی۴\*۳ جدید" (و ارسال پستی به دانشگاه توسط متقاضی</mark>)

۸−۵− وضعيت نظام وظيفه (مخصوص آقايان) دارا بودن يكي از شرايط نظام وظيفه ذيل: (**و ارسال پستي ك<u>پي</u>** 

برابر اصل آن به دانشگاه توسط متقاضی)

- داشتن کارت پایان خدمت.

- داشتن كارت معافيت دائم.

– داشتن کارت معافیت موقت در مدت اعتبار.

- داشتن گواهی اشتغال به تحصیل مقاطع تحصیلی بالاتردر نیمسال جاری با تاریخ اعتبارمربوطه با درج شماره معافیت تحصیلی تایید شده برای مشمولینی که در حال تحصیل در مقاطع بالاتر میباشند.

– داشتن گواهی صادره از نیروی نظامی و انتظامی مبنی بر استخدام رسمی و پیمانی در سازمانهای مذکور.

– داشتن گواهی صادره از نیروهای نظامی و انتظامی مبنی بر اشتغال به خدمت دوره ضرورت با ذکر نداشتن غیبت.

- داشتن برگه اعزام آماده به خدمت بدون مهر غيبت با تاريخ اعتبار.

۸–۶– مجوز صدور گواهی برای متعهدین خدمت: مختص دانش آموختگان متهد خدمت به سازمان یا ارگان خاص.(با اعلام بلامانع بودن تحويل گواهي به شخص دانش آموخته)

۸–۷– تسویه حساب کامل با صندوق های رفاه برای آنهایی که اعتبار گواهی موقت قبلی آنها به پایان رسیده است.

٨-٨- ارسال پستی گواهینامه موقت پایان تحصیلات که اعتبار آن گذشته است به دانشگاه

تذكر:

- بیشترین حجم در نظر گرفته برای بارگذاری هر مدرک ۲۵۰ کیلو بایت میباشد.

- فرمت تصاویر JPG و JPEG مے باشد.

- شماره رهگیری پستی ارسالی توسط دانشجو را میبایست با فشردن دکمه همستان اویرایش درخواست" در بخش کد مرسوله پستی توسط دانشجو

کد مرسولـه بیستی توسط دانشجو |

وارد نماييد.

۹- تقاضای خود را تایید نمایید.

تذكر:

- بهتر است شماره رهگیری پستی ارسالی توسط دانشجو نیز در بخش توضیحات تایید درخواست ثبت گردد.

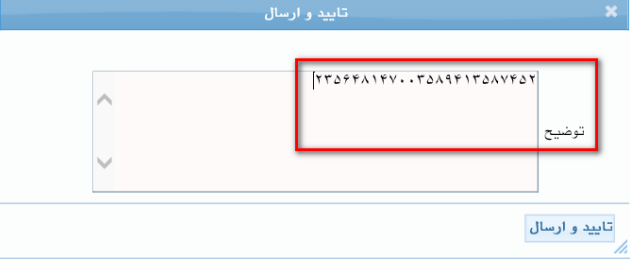

۱۰- مدارک ارسالی شما مورد بازبینی کارشناس اداره دانش آموختگان قرار خواهد گرفت در صورت عدم وجود

مشکل و تایید کارشناس اداره دانش آموختگان برای پرداخت هزینه پستی مجدداً برای متقاضی ارسال میگردد.

-<br>١١- هزينه ارسال مدرك تحصيلي را با كليك بر روي دكمه P" "پرداخت الكترونيكي" واريز نماييد.

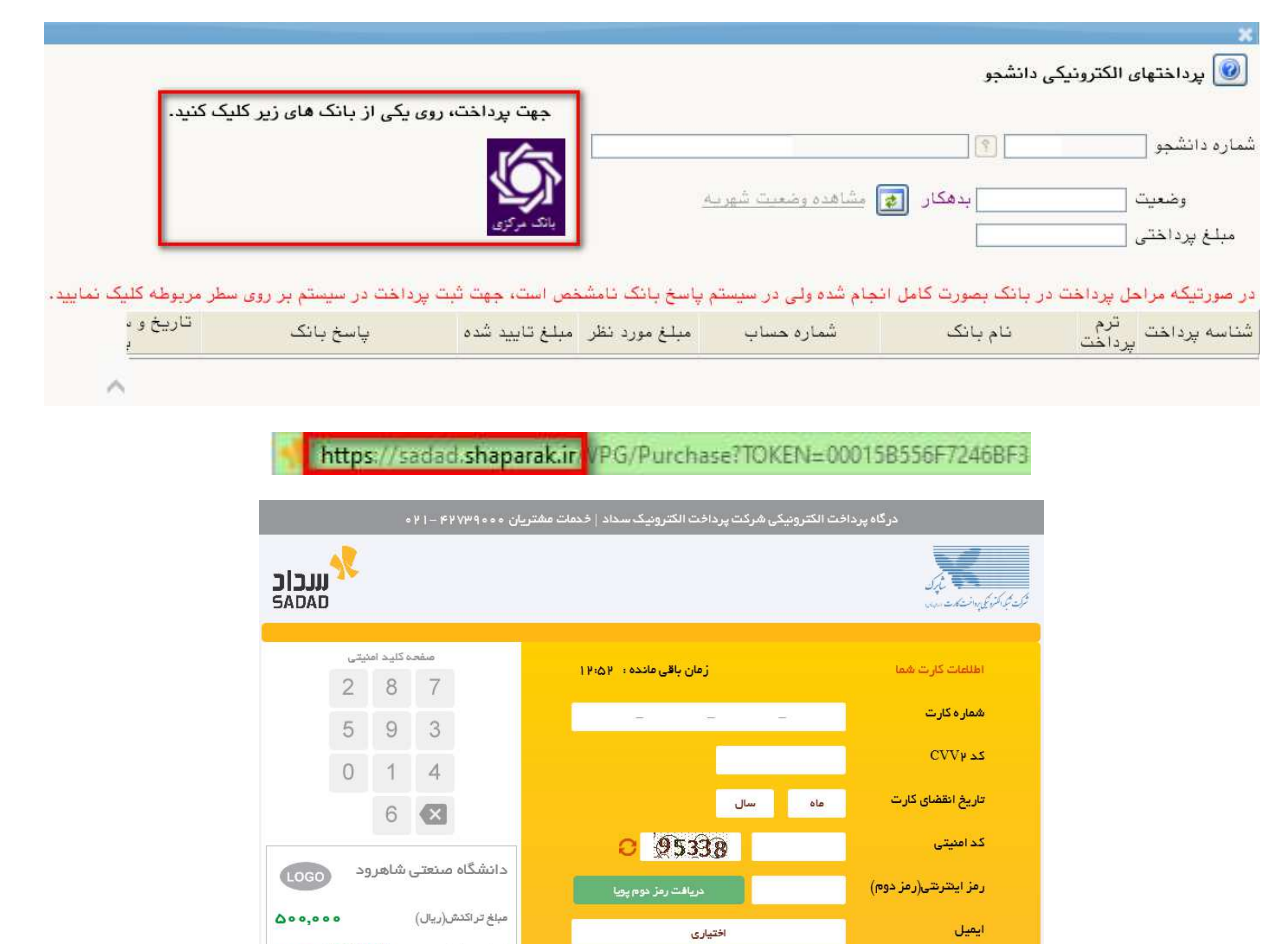

۱۲- درخواست خود را پس از پرداخت ،تایید نمایید.

۱۳- دانشنامه توسط اداره دانش آموختگان پس از کنترل واریز هزینه ارسال پستی ،صادر و به آدرس پستی شما ارسال ميگردد.

.<br>| انصراف ∫

 $\mathsf{PF} \circ \mathsf{Q} \mathsf{1} \mathsf{A} \mathsf{1} \mathsf{A}$ 

shahroodut.ac.ir

.<br>شمار ه پخیرنده

شماره ترمينال

آدرس وب سایت پذیرنده

## تذكر:

- شماره رهگیری پستی ارسالی از طرف دانشگاه پس از اتمام کار توسط اداره دانش آموختگان در قسمت توضیحات درج خواهد

گردید و در گردش کار تا انتها توسط دانشجو قابل رویت میباشد.

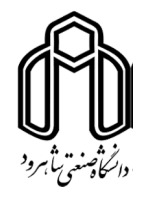

## فرم تعهدنامه جهت دریافت مدرک دانشنامه و ریزنمرات از طریق پست

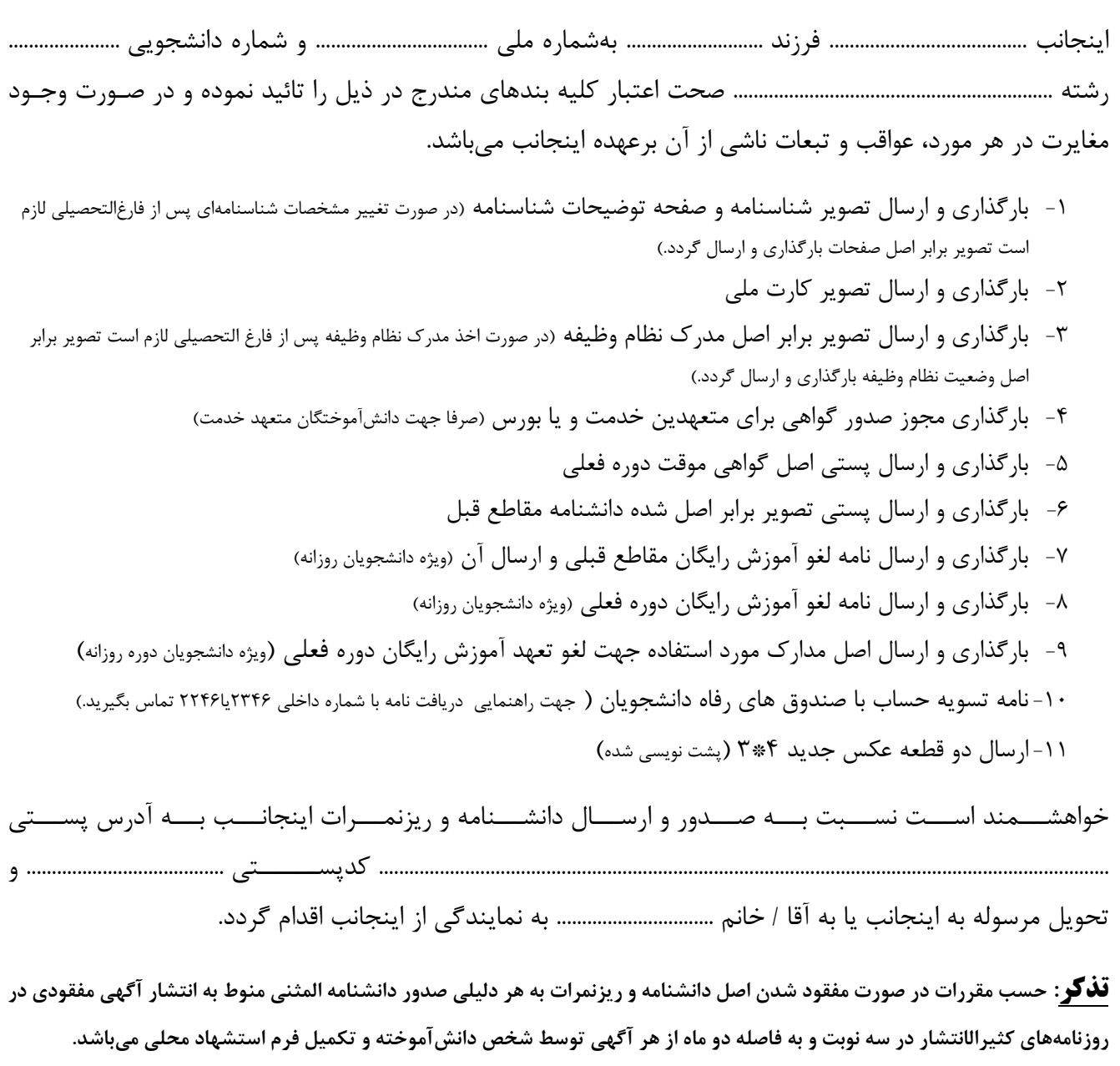

**اینجانب کلیه عواقب و مسئولیت های ناشی از ارسال دانشنامه و ریزنمرات خود را از طریق پست میپذیرم و دانشگاه در این زمینه هیچگونه مسئولیتی ندارد.** 

نام و نام خانوادگی: شماره تماس: تاريخ: امضا و اثر انگشت: